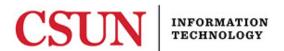

### ANDROID - ACCESSING CSUN'S NETWORK - QUICK GUIDE

#### INTRODUCTION

This guide provides setup instructions to connect to CSUN's network (EduRoam).

The benefit of connecting to the 'eduroam' network is the ability to access the Internet at other participating institutions by using your **CSUN email address** and password.

## Android Device EduRoam Setup

To begin the setup process, please verify that Wi-Fi has been enabled.

- 1. From the **Home** menu, select **Settings**.
- 2. In the **Settings** window, select **Network & Internet**.
- 3. Select Wi-Fi settings.
- 4. Under Wi-Fi networks select eduroam.
- 5. Under EAP method, select PEAP.
- Under Phase 2 authentication, select MSCHAPV2. If your device does not have this setting, try MSCHAP.
- 7. Under CA certificate select Don't validate.
- 8. In the **Identify** field, enter your CSUN email address (firstname.lastname@csun.edu).
- 9. In the Anonymous identify field, leave blank.
- 10. In the **Password** field, enter the password for your CSUN account.
- 11. Select Connect.

Note: If setup is successful, the network displays under Wi-Fi networks with "Connected" underneath it.

#### Android Device EduRoam Password Update

To begin the setup process, please verify that Wi-Fi has been enabled.

- 1. From the **Home** menu, select **Settings**.
- 2. In the **Settings** window, select **Network & Internet**.
- 3. Select Wi-Fi settings.
- 4. Under Wi-Fi networks, select eduroam.
- 5. Select Forget.
- 6. Under Wi-Fi networks, select eduroam.
- 7. Under EAP method, select PEAP.
- 8. Under **Phase 2 authentication**, select **MSCHAPV2**. If your device does not have this setting, try **MSCHAP**.
- 9. Under CA certificate select Don't validate.
- 10. In the **Identify** field, enter your CSUN email address (firstname.lastname@csun.edu).
- 11. In the **Anonymous identify** field, leave blank
- 12. In the **Password** field, enter the password for your CSUN account.
- 13. Select Connect.

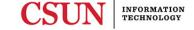

# **NEED HELP?**

Contact the IT Help Center by phone (818-677-1400), online at (<a href="http://techsupport.csun.edu">http://techsupport.csun.edu</a>) or in person in (Oviatt Library, First Floor, Learning Commons).